### **PASOS PARA RECUPERAR LA CONTRASEÑA DE ACCESO AL PROYECTO VENUS**

Para los aspirantes a participar en el proceso de promoción vertical en el Estado de Durango Ciclo Escolar 2021-2022 que no tienen acceso a la plataforma del proyecto venus y que solicitaron cambio de correo a la dirección [promocionverticalcorreos@gmail.com](mailto:promocionverticalcorreos@gmail.com) y enviaron copia de la CURP e Identificación, posteriormente deben seguir los siguientes pasos:

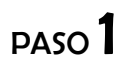

#### ENTRA A LA PLATAFORMA DE PROYECTOS VENUS

<http://www1.uscmm.gob.mx:8080/venus/>

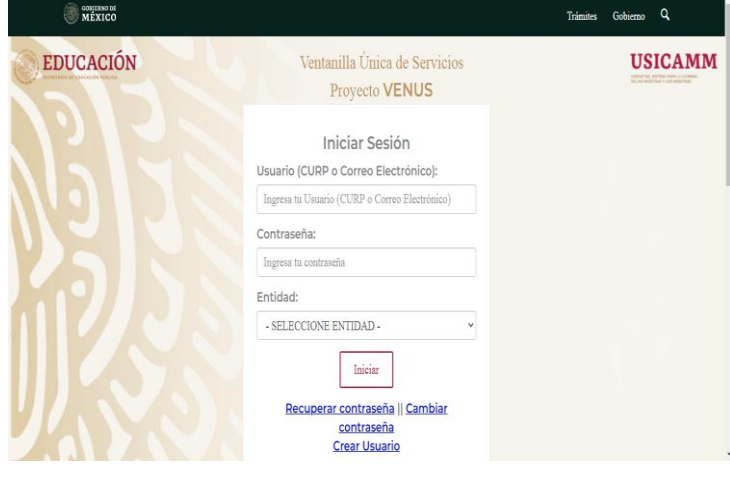

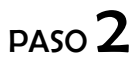

### ESCRIBE TU CURP Y SELECCIONA LA ENTIDAD (DURANGO)

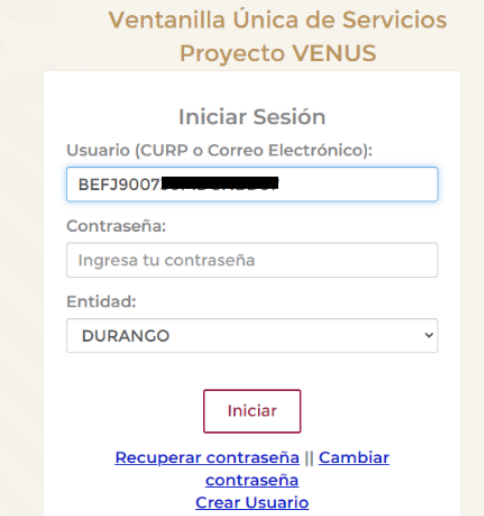

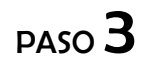

#### DA CLIC EN **RECUPERAR** CONTRASEÑA

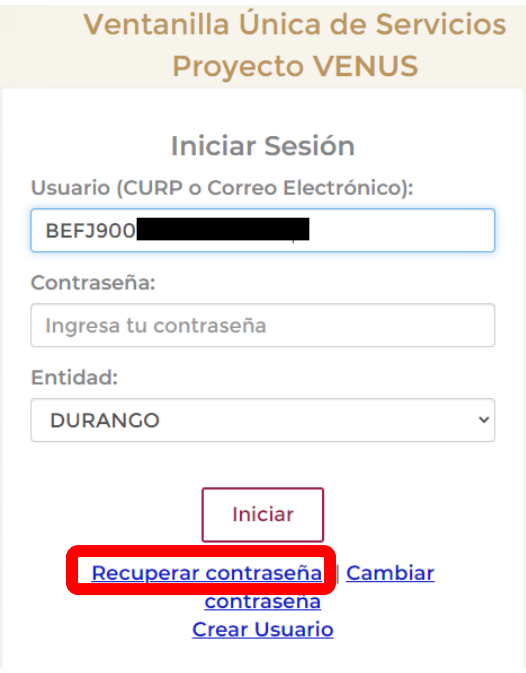

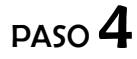

### INGRESA NUEVAMENTE TU CURP

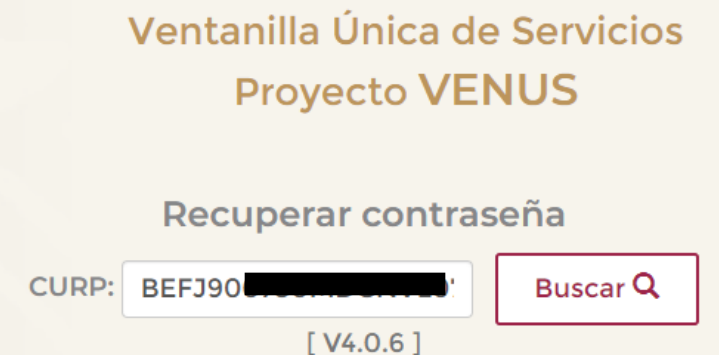

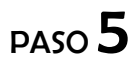

#### DAMOS CLIC EN EL BOTON BUSCAR

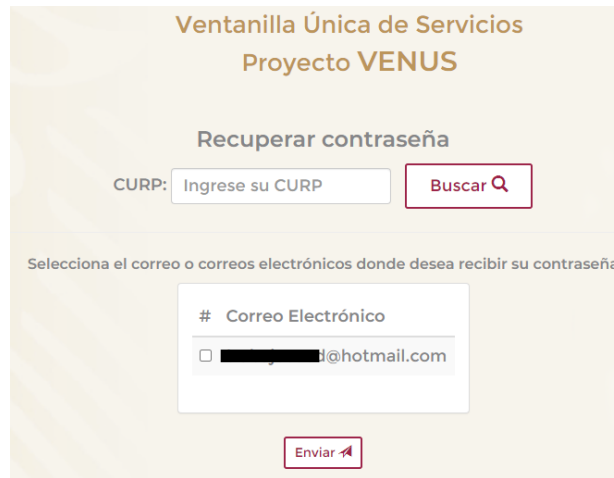

PASO 6

#### SELECCIONA LA CASILLA DEL CORREO ELECTRONICO AL QUE SE ENVIARAN LOS PASOS PARA CAMBIAR LA CONTRASEÑA.

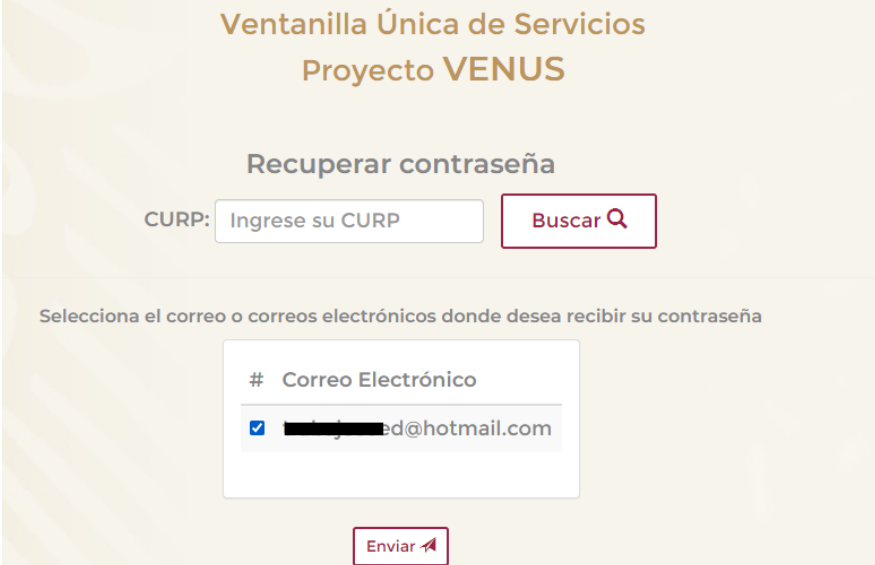

SI EL CORREO QUE APARECE EN PANTALLA NO CORRESPONDE O NO TIENE ACCESO AL MISMO, DEBERA SOLICITAR CAMBIO DE CORREO ENVIANDO COPIA DE LA CURP E IDENTIFICACIÓN AL CORREO [promocionverticalcorreos@gmail.com](mailto:promocionverticalcorreos@gmail.com) Y POSTERIORMENTE INTENTAR NUEVAMENTE LOS PASOS ANTERIORES.

## PASO 7

#### DA CLIC EN EL BOTON DE **ENVIAR** Y SE MOSTRARA LA SIGUIENTE VENTANA, DAMOS CLIC EN ACEPTAR.

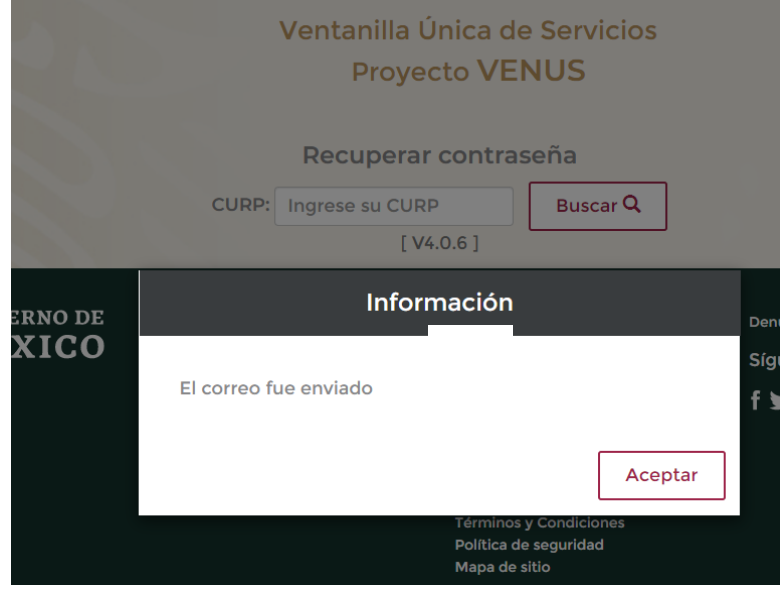

PASO 8

INGRESAMOS AL CORREO ELECTRONICO QUE SELECCIONAMOS EN EL PASO 6

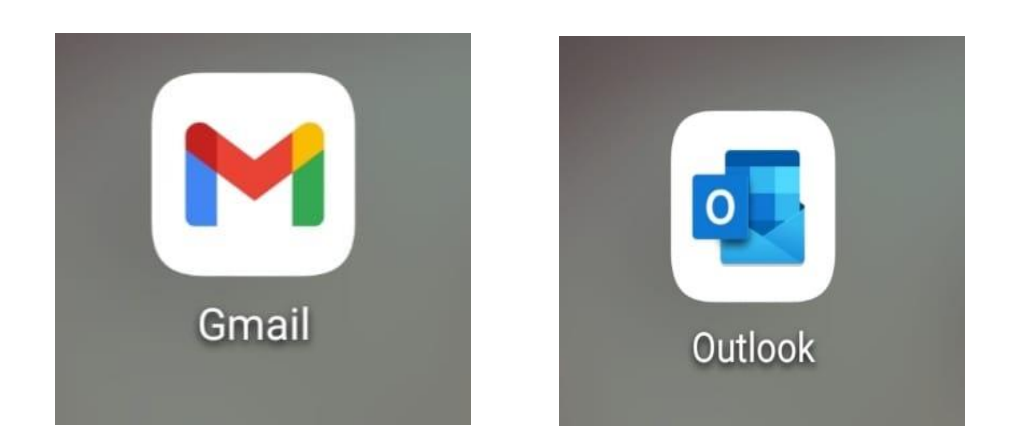

## PASO 9

#### BUSCA EN LA BANDEJA DE CORREOS NO DESEADOS Y ABRIMOS EL CORREO RECIBIDO POR PARTE DE USICAMM PARA LA RECUPERACIÓN DE CLAVE.

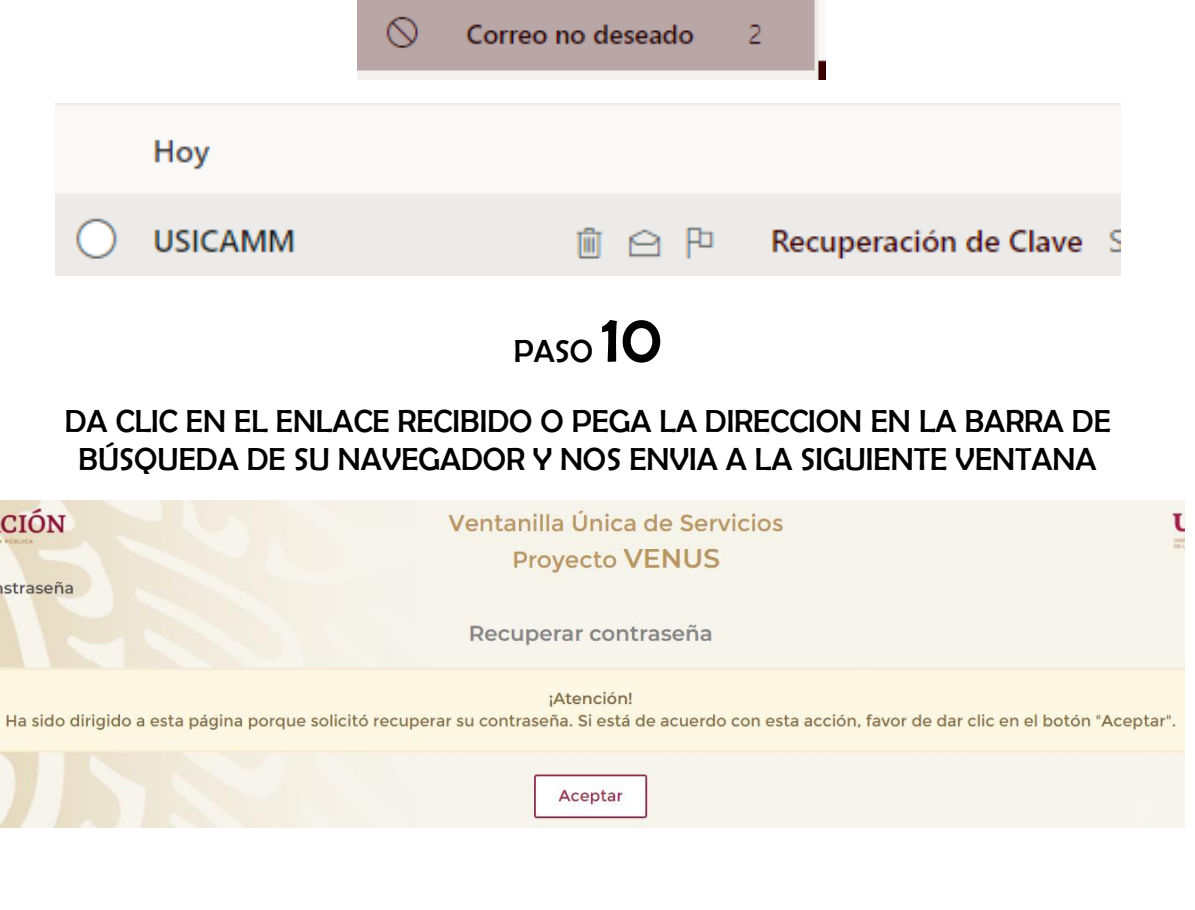

## PASO 11

#### DAMOS CLIC EN ACEPTAR Y NOS MUESTRA LA SIGUIENTE VENTANA EN LA CUAL PODREMOS CAMBIAR LA CONTRASEÑA.

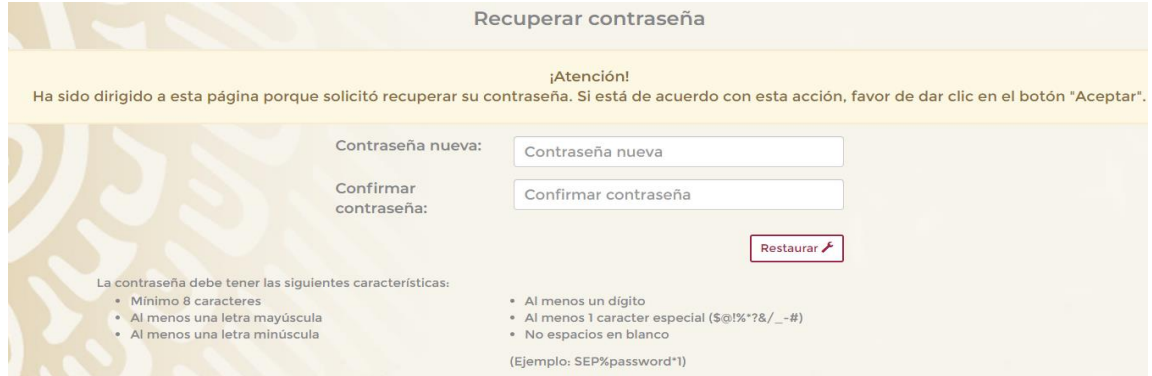

# PASO 12

#### FINALMENTE INGRESAMOS NUEVAMENTE A LA PAGINA DE PROYECTO VENUS <http://www1.uscmm.gob.mx:8080/venus/> E INGRESAMOS CURP, ENTIDAD Y LA NUEVA CONTRASEÑA.

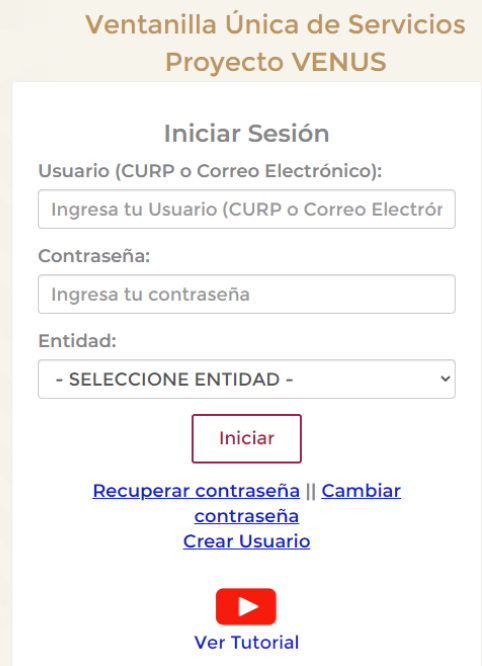